# Scout Report Generator

# Administrator´s Guide

Last edited: 2020-10-08

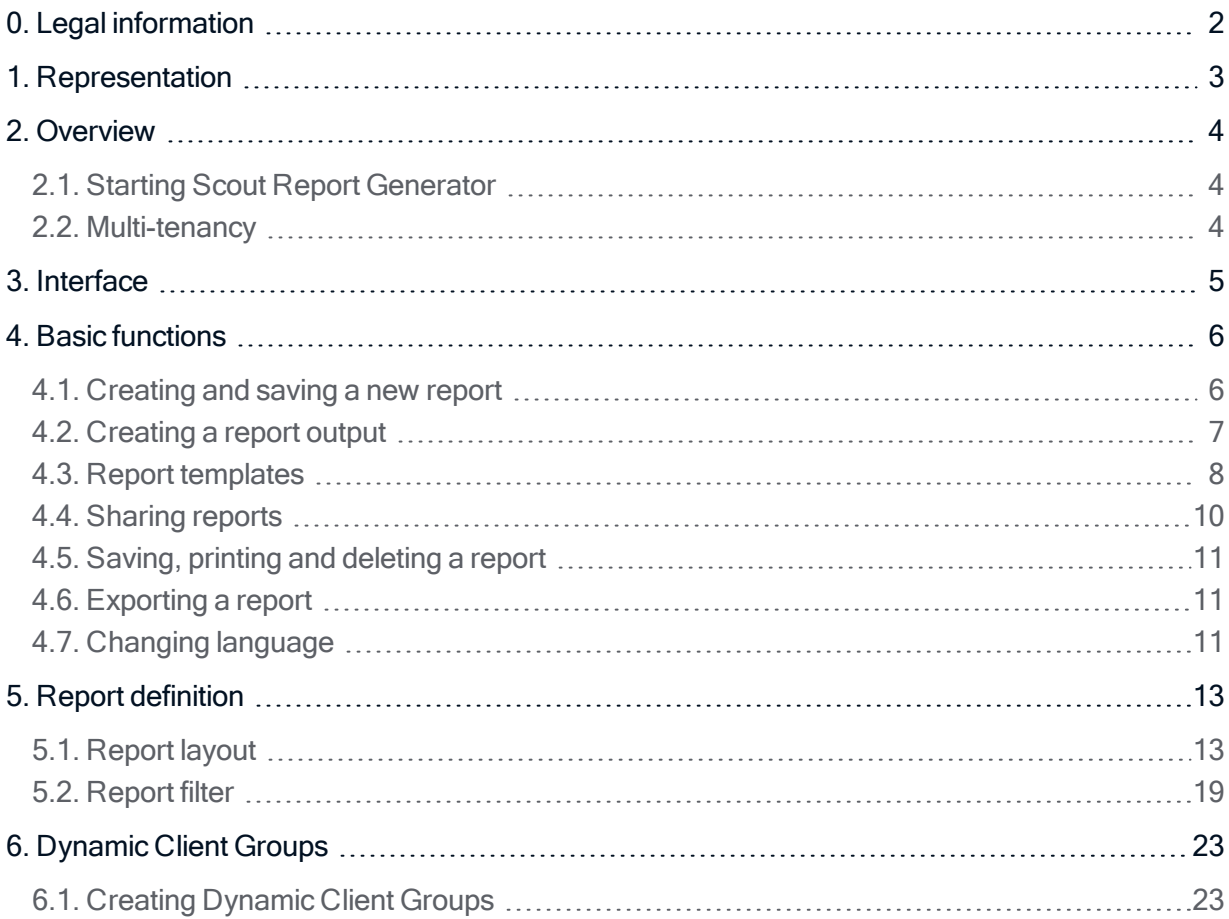

### <span id="page-1-0"></span>0. Legal information

© 2021 Unicon Software Entwicklungs- und Vertriebsgesellschaft mbH

This document is copyrighted. All rights reserved. No part of this document may be reproduced or transmitted in any form or by any means, without our express consent. Information in this document is subject to change without notice. We disclaim all liability regarding correctness, completeness and topicality of the information contained herein and any errors or damage resulting from the information provided.

eLux<sup>®</sup> and Scout Enterprise Management Suite® are registered trademarks of Unicon Software Entwicklungs- und Vertriebsgesellschaft mbH in the European Union, GB and the United States.

ScoutaaS<sup>®</sup> is a registered trademark of Unicon Software Entwicklungs- und Vertriebsgesellschaft mbH in the European Union, GB, the United States and Japan.

All other product names are registered trademarks of their relevant owners.

Unicon Software Entwicklungs- und Vertriebsgesellschaft mbH Ludwig-Erhard-Allee 26 76131 Karlsruhe +49 (0) 721 96451-0

### <span id="page-2-0"></span>1. Representation

The following representations and conventions for instructions are used throughout the documentation:

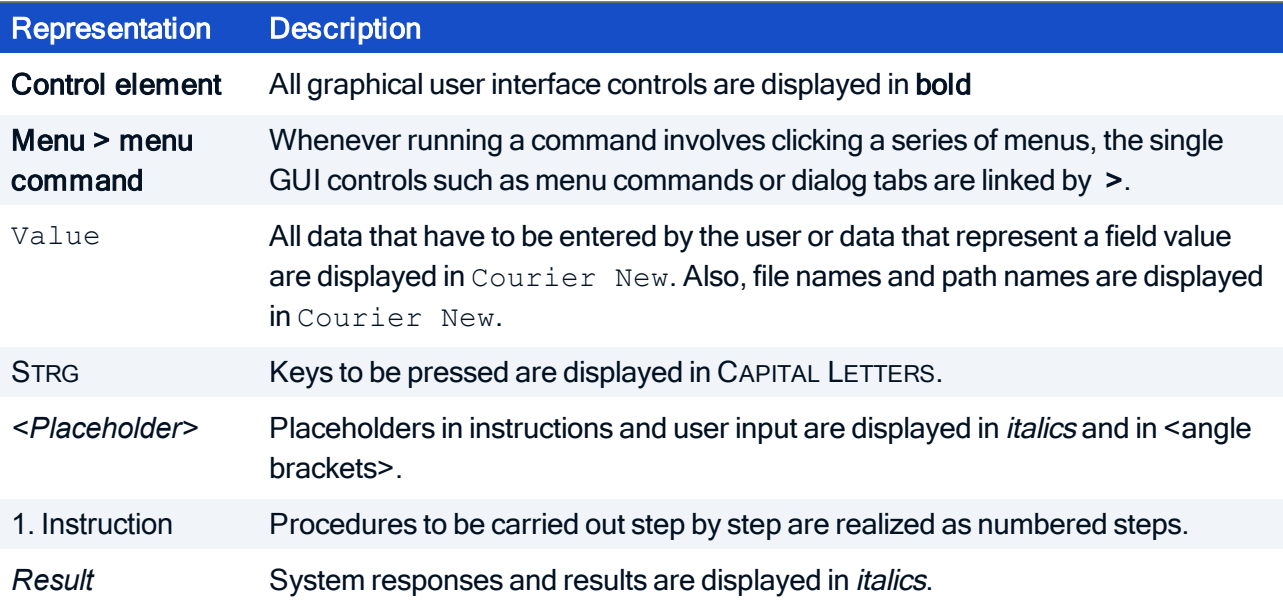

### Abbreviations and acronyms

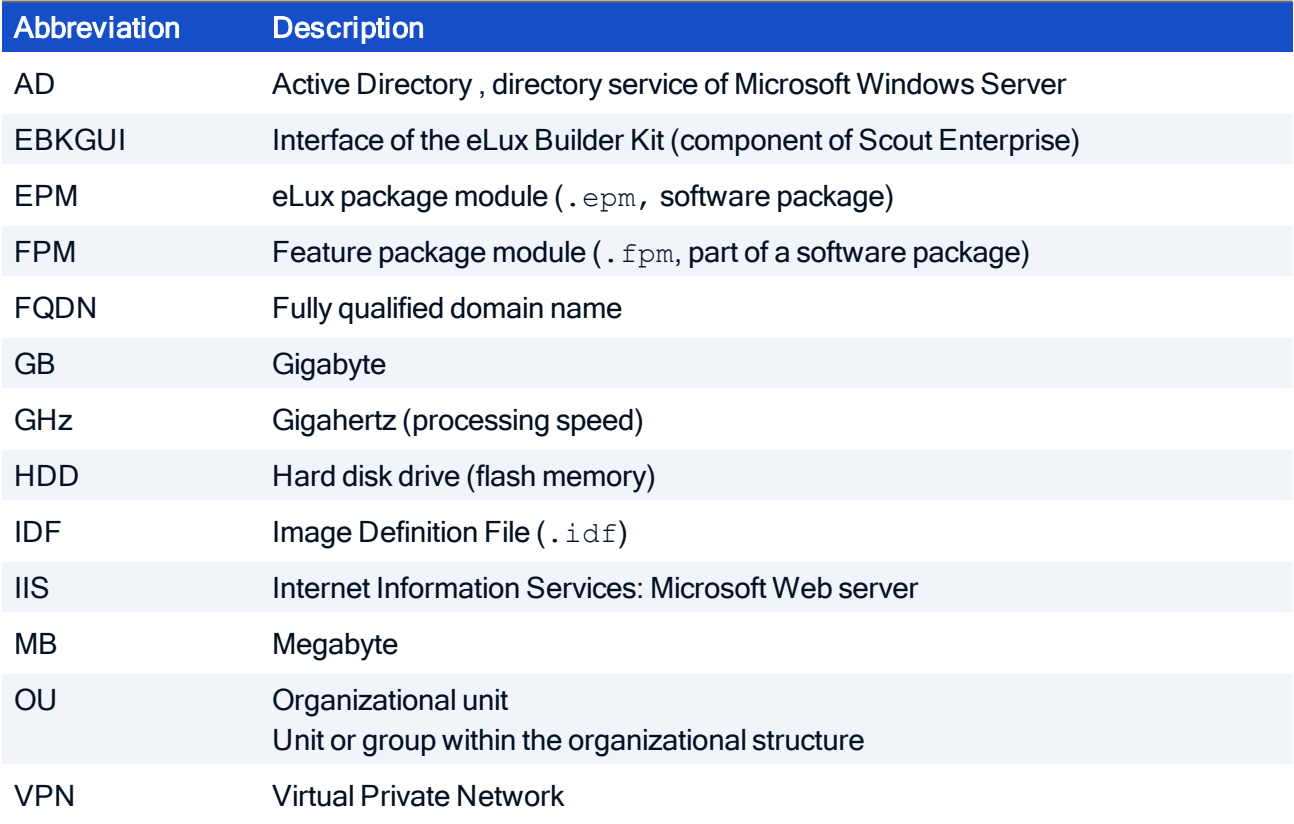

### <span id="page-3-0"></span>2. Overview

The Scout Report Generator is used to create reports based on the devices, applications and OUs of the Scout Enterprise database.

The Scout Report Generator is part of the Scout Enterprise Management Suite and is installed as a component of it. For further information, see Installing Scout Enterprise Management Suite in the Installation guide.

The menu rights can be used for each administrator to control whether the Scout Report Generator may be started. Use the basic administrator rights to allow or deny creating, editing and deleting database reports and local reports.1

#### <span id="page-3-1"></span>2.1. Starting Scout Report Generator

- 1. In the Scout Console, make sure that Security > Activate administrator policies... is selected. For further information, see [Multi-client](#page-3-2) capability of the Report Generator.
- 2. In the Scout Console, select View > Report...

The Scout Report Generator window opens. For database access, the settings of the Scout Console are used.

#### <span id="page-3-2"></span>2.2. Multi-tenancy

To use the report generator, activate administrator management (Security > Activate administrator policies...). The access rights defined there then are applied for creating reports. This is to ensure that administrators can only create reports based on the devices visible to them.

The administrator policies are also required to control the use of reports in Scout Dashboard. The Scout Console provides a feature that allows assigning reports to administrators and vice versa. The report assignment ensures that reports in Scout Dashboard are made available only to the relevant authorized administrators.

<sup>1</sup>for Scout Enterprise Management Suite 15.5 and later versions

### <span id="page-4-0"></span>3. Interface

The Scout Enterprise Report Generator application window is divided into two areas. On the left, all reports defined are listed. They are organized into the four types organization units, devices, applications and inventory. The predefined reports provided can be used as templates.

On the right, a report output is displayed. The name and number of matching elements are displayed on the status bar.

**Note** 

The report output on the right does not necessarily correspond to the selected report on the left. Click the **button to refresh or create a selected report.** 

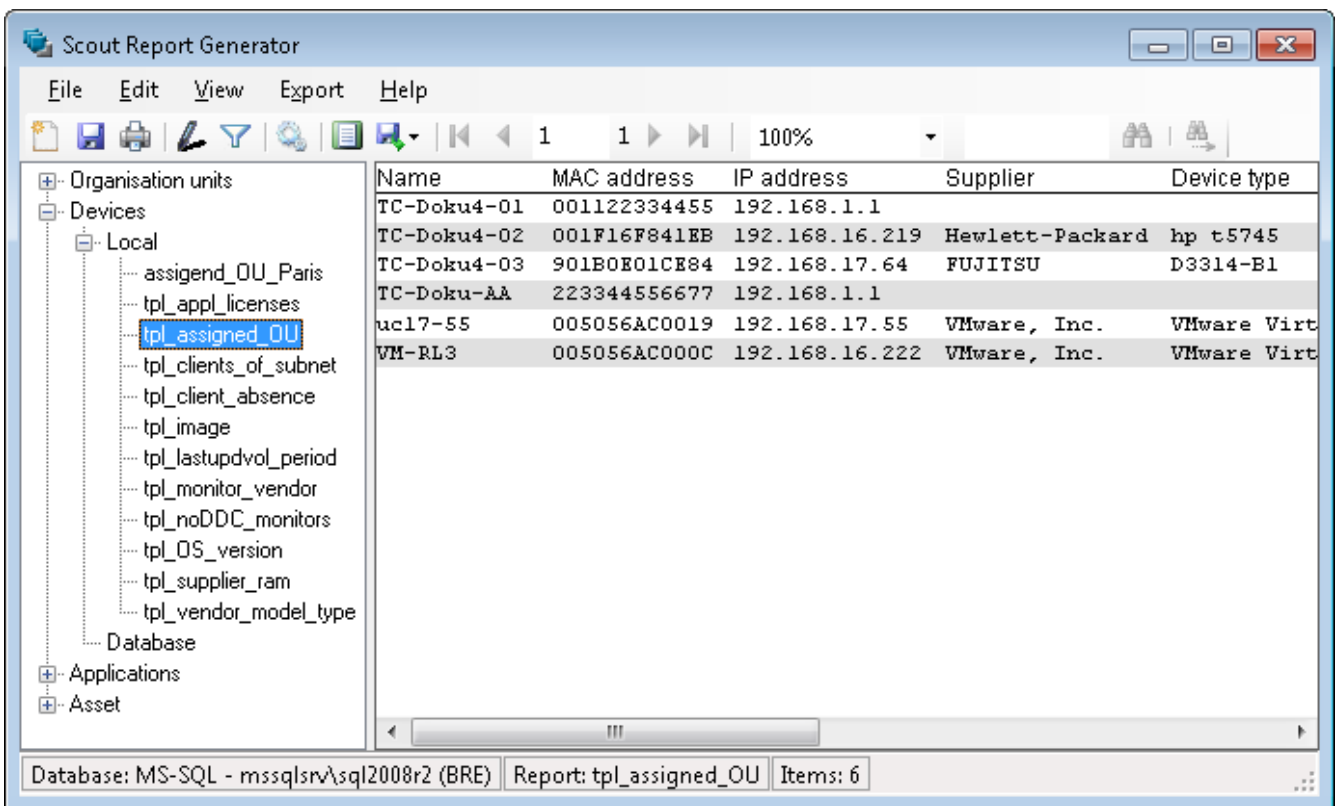

The toolbar buttons help define, create, print and browse reports.

### **UNICOR**

### <span id="page-5-0"></span>4. Basic functions

#### <span id="page-5-1"></span>4.1. Creating and saving a new report

- 1. Click File > New Report or click the  $\Box$  New report button.
- 2. Enter a name, and then select the storage location and report type.

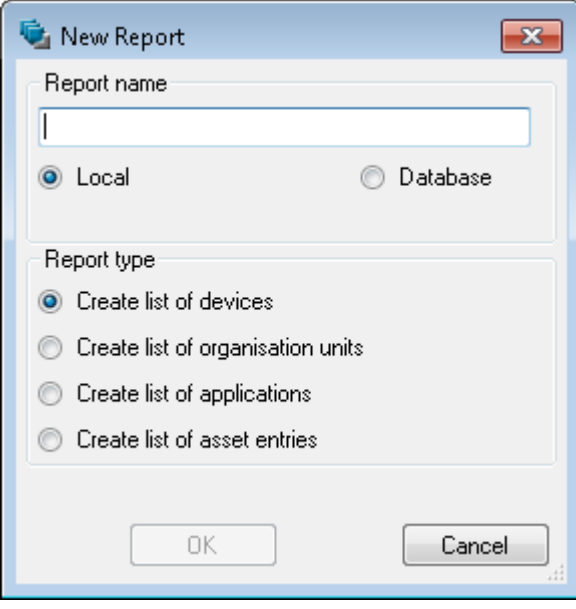

If you select the storage location Local, the report is saved in the local user directory of the logged-in user *(<User>\Documents\UniCon\Scout\Report*).

If you select Database, the report is saved to the Scout Enterprise database. It can then be viewed, used and edited by other authorized Scout Enterprise administrators. Reports that have been saved to the database can also be run in Scout Enerprise Dashboard. For further information, see [Sharing](#page-9-0) [reports.](#page-9-0)

- 3. For the selected report, click Edit > Layout or, on the toolbar, click the **Leyout** button. In the [Report](#page-12-1) Layout dialog, define the desired layout features. For further information, see Report [layout](#page-12-1).
- 4. For the selected report, click Edit > Filter or, on the toolbar, click the  $\blacksquare$  Filter button. In the [Report](#page-18-0) Filter dialog, define the desired filter values. For further information, see Report filter.

#### **Note**

You can easily change the name later, but the report type and storage location cannot be changed later. To change the storage location, create a new version by clicking Save as.

#### <span id="page-6-0"></span>4.2. Creating a report output

- 1. Select a report.
- 2. Click View > Create report.

Or: Double-click a report definition. Or: Click the **Create report** button.

#### The report output is created and displayed on the right.

You can vary the display size of the report output, select page view (View > Page view), browse through and search the report.

Report outputs can be printed and exported.

**Note** A report, whose layout does not contain fields, cannot be executed. If report outputs contain column titles but no elements, the filter has not been defined correctly.

#### <span id="page-7-0"></span>4.3. Report templates

When you install the Scout Report Generator, several report templates are added to the local user directory Public\Documents\UniCon\Scout\Report. You can use them whenever suitable.

In the tree view of the Scout Report Generator, the report templates are organized into different types. They can be modified as required.

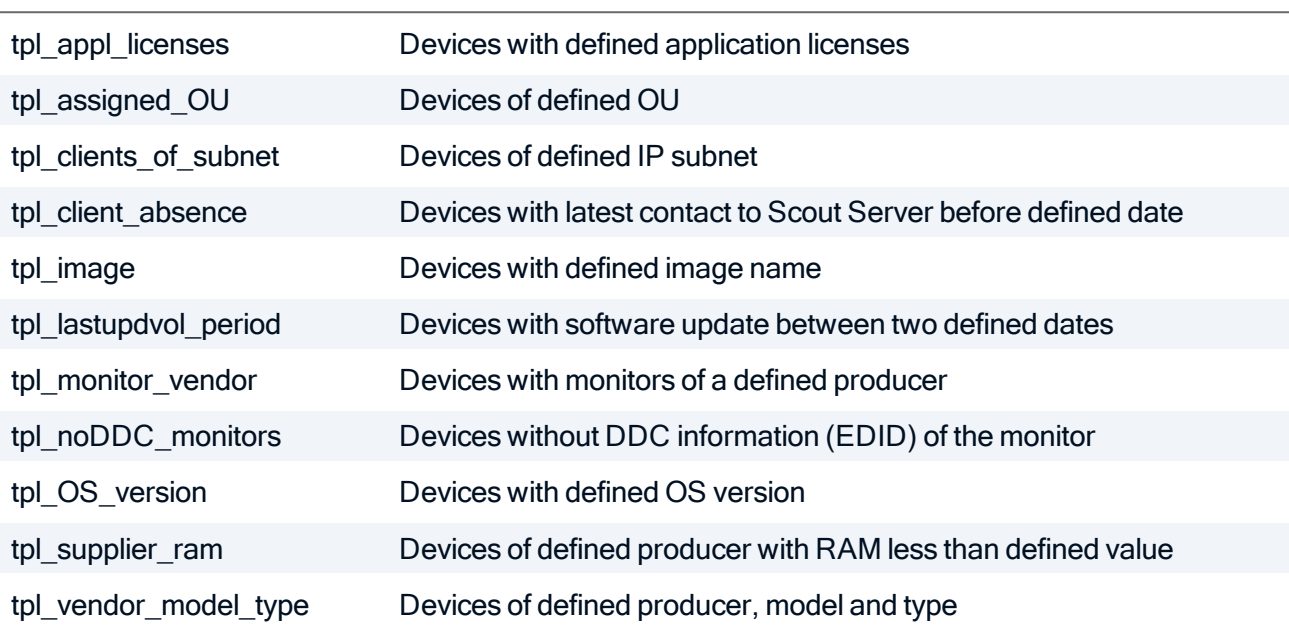

#### Report type Devices

#### Report type Assets

tpl\_connected\_USB\_dev Devices with connected USB devices of a defined producer

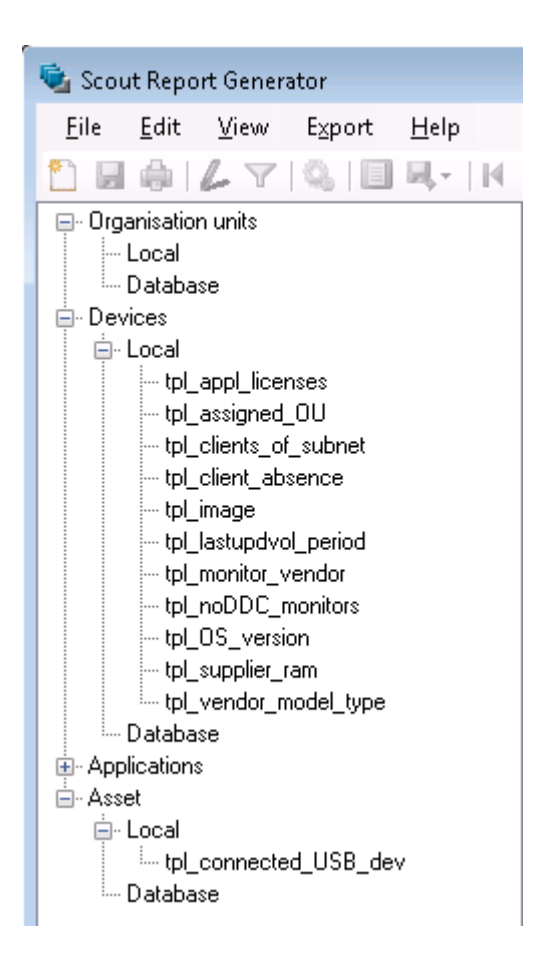

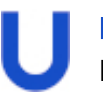

#### **Note**

Before creating a report output, you must modify the filter values for most templates. Use the Save as... feature to create copies or variants.

#### <span id="page-9-0"></span>4.4. Sharing reports

By using the storage location Database when you create a new report, you allow all authorized Scout Enterprise administrators to use and edit this report definition.

An administrator is authorized to run reports if he has the base permission Report generator. An administrator is authorized to edit reports if he has the base permission Edit database reports.

Reports saved to the database can also be run in Scout Dashboard. Access to the reports in the Dashboard is configured in the Scout Console .

For further information, see [Creating](#page-5-1) a new report and Managing reports for Dashboard in the Scout Enterprise guide.

In contrast, any report defined with the option Local is only available in the local user directory of the creator.

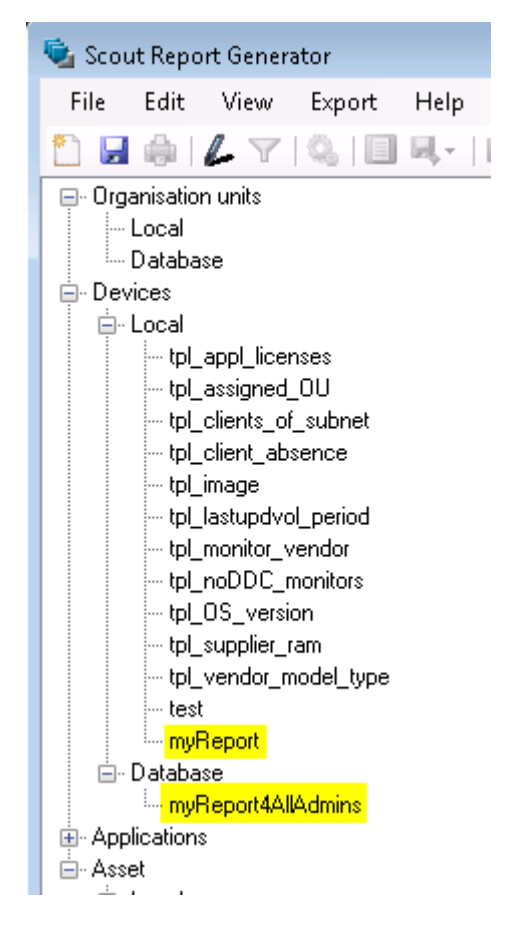

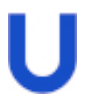

#### **Note**

Use the Save as... feature to save locally defined reports to the database and make them available to other administrators.

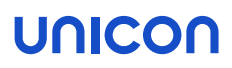

#### <span id="page-10-0"></span>4.5. Saving, printing and deleting a report

All file-related features of the Scout Report Generator are provided on the File menu.

- 1. Select the relevant report.
- 2. Click File > Menu command.

| <b>Menu command</b> | <b>Alternative</b>       |
|---------------------|--------------------------|
| Rename              | F <sub>2</sub>           |
| <b>Delete</b>       | <b>ENTF</b>              |
| Save                | Ы                        |
| Save as             | $\overline{\phantom{0}}$ |
| Print               | ≘                        |

**Note** 

Use the Save as... feature to produce slightly different versions or to make locally saved reports available to other administrators.

#### <span id="page-10-1"></span>4.6. Exporting a report

- 1. Check the page layout for the relevant report. For further information, see [Defining](#page-17-0) page layout for print [output](#page-17-0).
- 2. Run the relevant report or make sure that the output shown on the right is up-to-date.
- 3. On the toolbar, click the  $\mathbb{R}$  Export button.
- 4. Select the export format Excel or PDF.
- 5. In the Save as dialog, enter a file name and storage location.

The currently generated report output is exported to the specified file.

#### **Note** Exporting to a Dynamic Client Group makes the result set available in the Scout Enterprise Console.

For further information, see [Dynamic](#page-22-0) Client Groups in the Scout Enterprise guide.

#### <span id="page-10-2"></span>4.7. Changing language

**Click View > Language.** 

Note The Default option uses the language set in the operating system.

### <span id="page-12-0"></span>5. Report definition

Defining a report includes two basic steps:

- $\blacksquare$  The [layout](#page-12-1) of a report specifies the relevant database fields and their display properties. In addition, it determines the way the report output is formatted, including the font, page layout and headers.
- $\blacksquare$  The [filter](#page-18-0) is used to filter the selected fields for particular values. You can combine several filter expressions by using operators.

#### <span id="page-12-1"></span>5.1. Report layout

Defining the report layout consists of two steps:

- $\blacksquare$  Select the relevant field that you want to display as columns in the report output (Columns tab)
- Determine the print page layout including the header/footer and page formatting (Header/Footer tab and Worksheet tab)

#### 5.1.1. Defining columns

In the report layout, choose the database fields you want to show as columns in the report. For the columns and resulting elements, you can also specify an order and other layout criteria.

#### Choosing the relevant fields

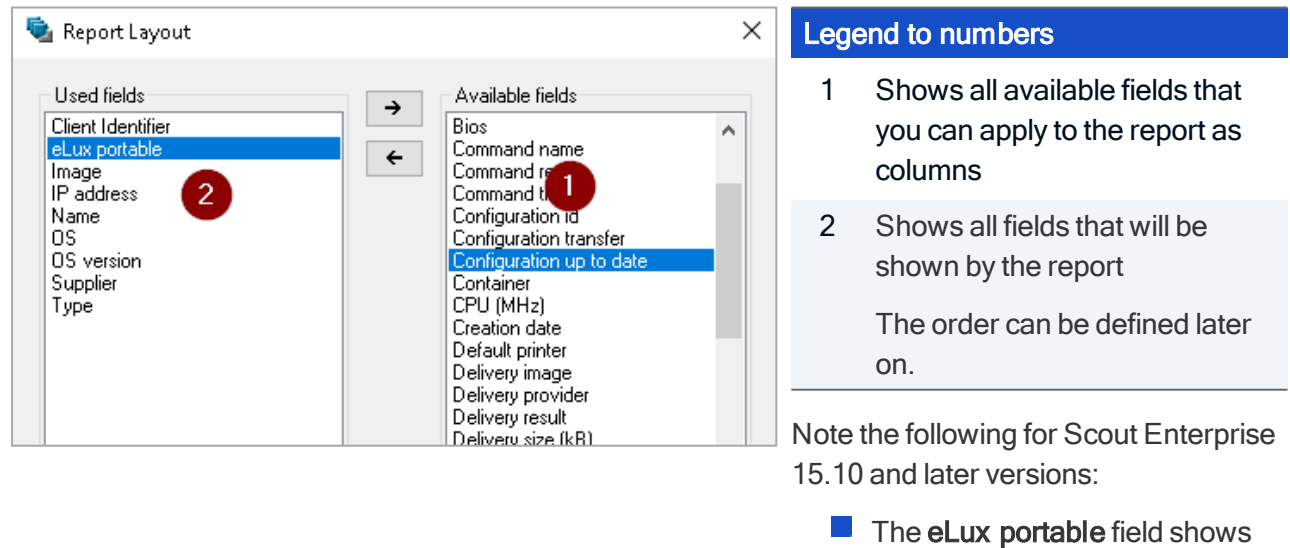

Portable USB stick  $\blacksquare$  The Client identifier field is used for unique identification of

whether it is a device or an eLux

devices and elux portable sticks.

1. Select a report and click the **Layout** button or click Edit > Layout...

- 2. In the Report layout dialog, on the Columns tab, click the  $+/-$  button. See screenshot above.
- 3. To add a field, select the relevant field on the right and move it to the left by using the  $\leftarrow$  button.
- 4. To remove a field, select the relevant field on the left and move it to the right by using the → button.
- 5. Confirm with OK.

#### **Note**

Alternatively, to move elements between the two lists, double-click the element or use the INS and DEL keys.

In the Report layout dialog, in the preview, the selected fields are shown in the Content column.

#### Specifying layout

In the Report layout dialog, on the Columns tab, define additional properties of the report layout.

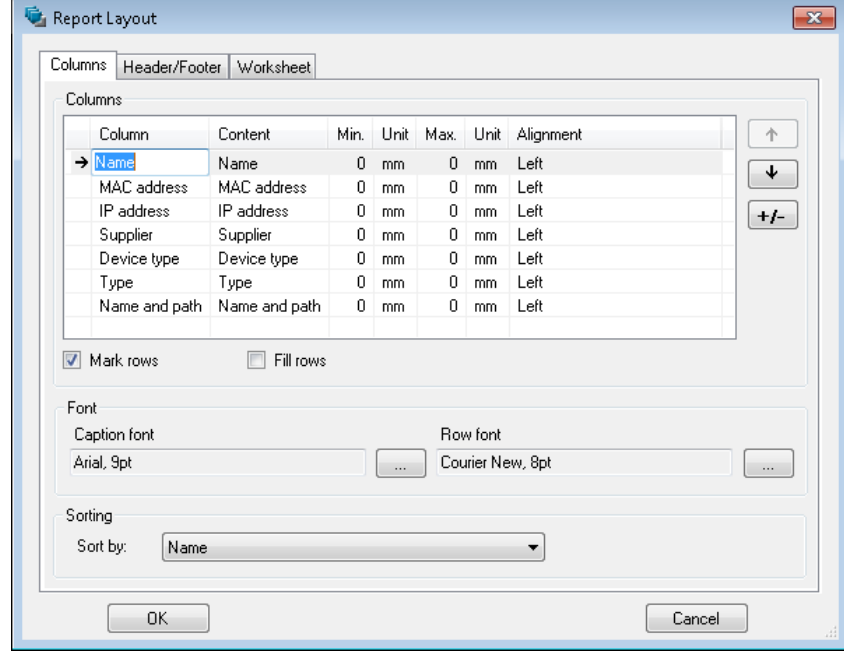

1. To change a column header, for the relevant field (row), click into the cell of the first column. Then enter the desired column title and confirm ith RETURN.

#### 2. Specify further settings:

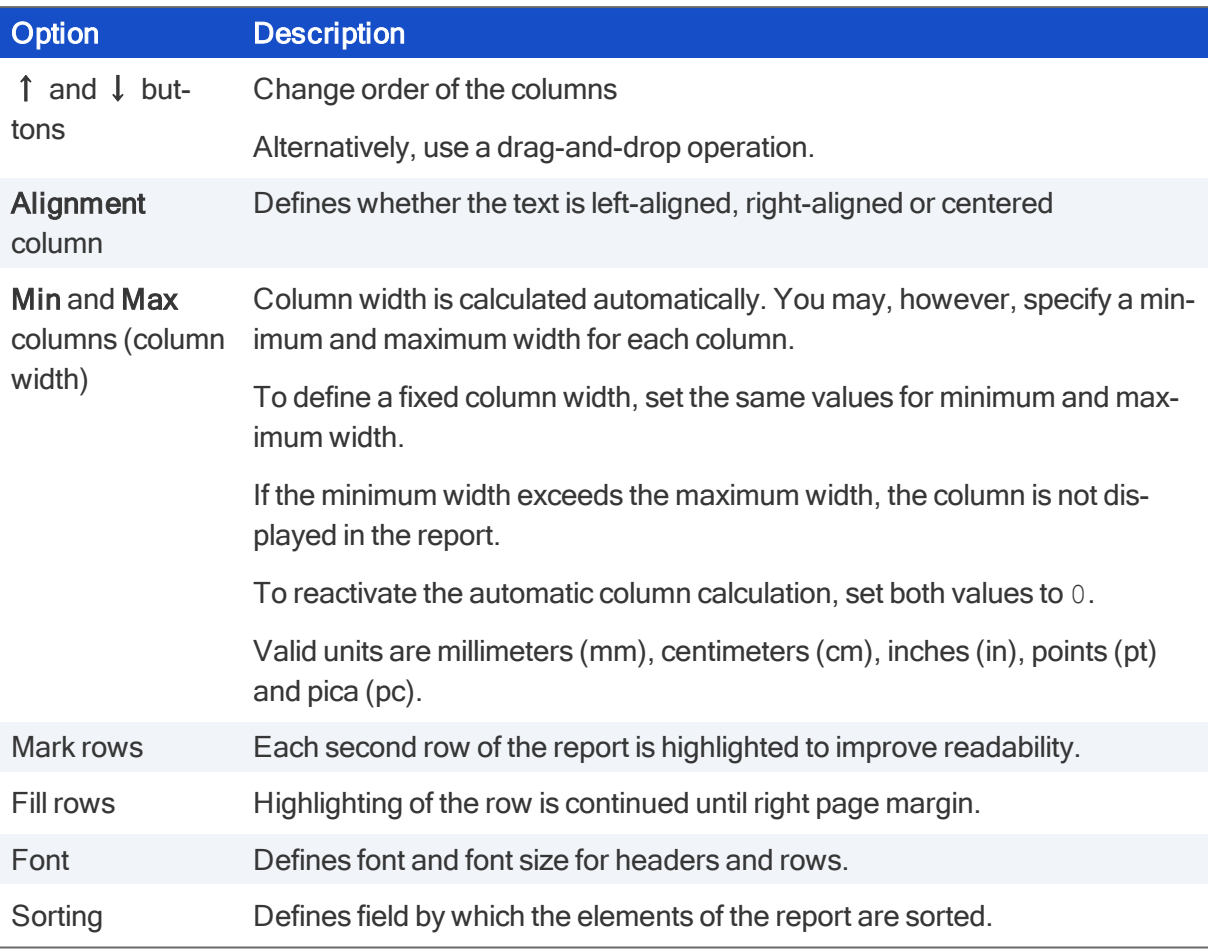

3. Bestätigen Sie mit OK.

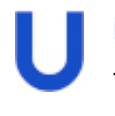

#### **Note**

To run the report after you have modified the report layout, click . Only then, the report output is refreshed in the program window.

#### 5.1.2. Merging columns

Under certain conditions it might be useful to merge columns.

#### Example

You have created a list of all ICA and RDP applications with their names, their assigned organization units and their server addresses...

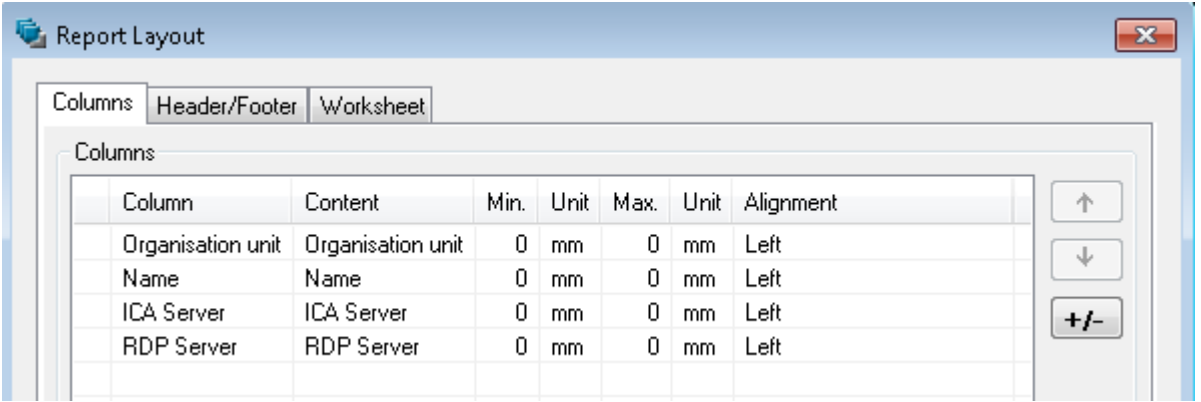

... resulting in the following report:

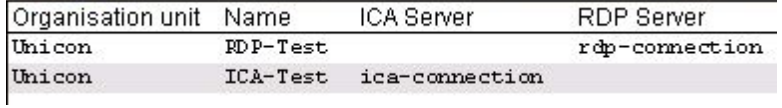

As only one of the fields RPP Server and ICA Server contain a value, the two fields can be merged.

#### Merging fields

Define the same column title for both fields.

In the example, both titles can be changed to Server.

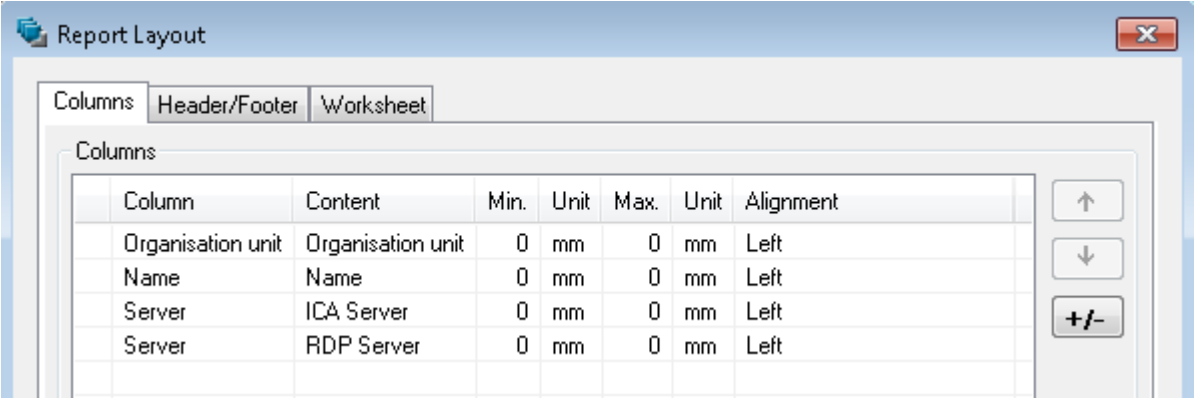

Both fields are assigned to one column. The value of the first column merged that is not empty is displayed:

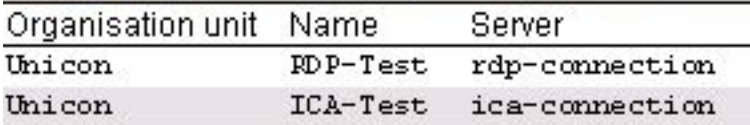

#### <span id="page-17-0"></span>5.1.3. Defining the page layout for print output

Before printing a report, check the page formatting to make sure the page breaks for multiple pages are correct.

You can define headers and footers that are shown on each page.

#### Defining headers and footers

- 1. In the Report Layout, on the Header/Footer tab, select Show headeror Show footer.
- 2. Into the text boxes Left text, Centered text and Right text, type the text you want to show on each page, or select one or more fields from the dropdown list:
	- Name of the report
	- **Page number**
	- **Number of pages**
	- **Date**
	- $\blacksquare$  Time
	- **Number if items**

You can insert more than one field and you can combine free text with fields.

Example: *Created <Date>, <Time>*

3. If required, click the ... button to specify the font and font size.

#### Defining page formats

- 1. On the Worksheet tab, under Page size, select a predefined page size and the page orientation Portrait or Landscape.
- 2. If you do not use one of the predefined page sizes, select **User-defined** to type in your individual page dimensions.
- 3. If required, under Margins, modify the predefined values for the margins.

The page layout settings affect direct printing and documents exported to PDF and Excel.

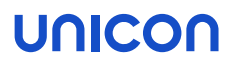

#### <span id="page-18-0"></span>5.2. Report filter

Filtering helps you narrow down the result list pane to those objects matching the specified criteria. If you do not define a filter, all devices, OUs or applications are displayed when running the according report.

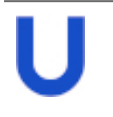

#### **Note**

Run the report by clicking clicking after you have modified the filter definition. Only then, the report output is refreshed in the program window.

#### <span id="page-18-1"></span>5.2.1. Report filter dialog

The report filter includes one or more filter expressions. Each filter expression has its own table row.

A filter expression is based on one of the fields that you have selected as columns in the Report layout dialog.

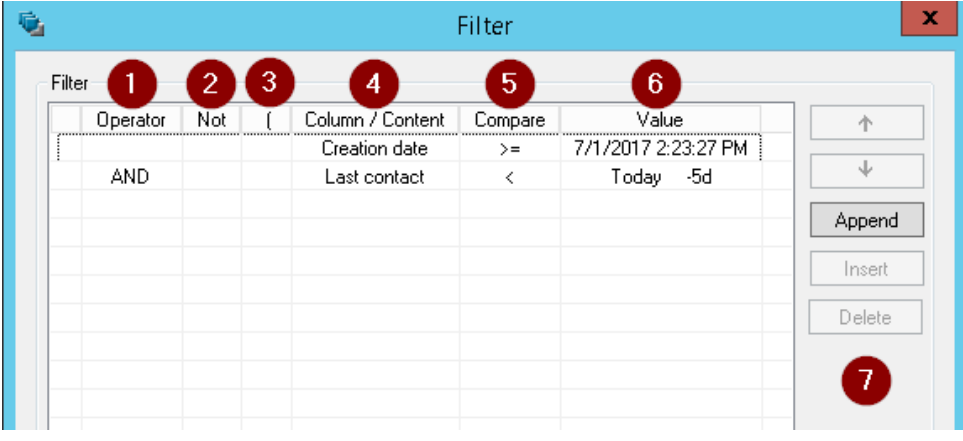

#### Legend to numbers

1 Logical operator AND | OR

Required for the second and further filter expressions

- 2 Optional, NOT reverses the logical value of the filter expression
- 3 Opening parenthesis (for closing parenthesis, see the logical operator field)
- 4 Field that has been added as column in the Report layout dialog

Legend to numbers

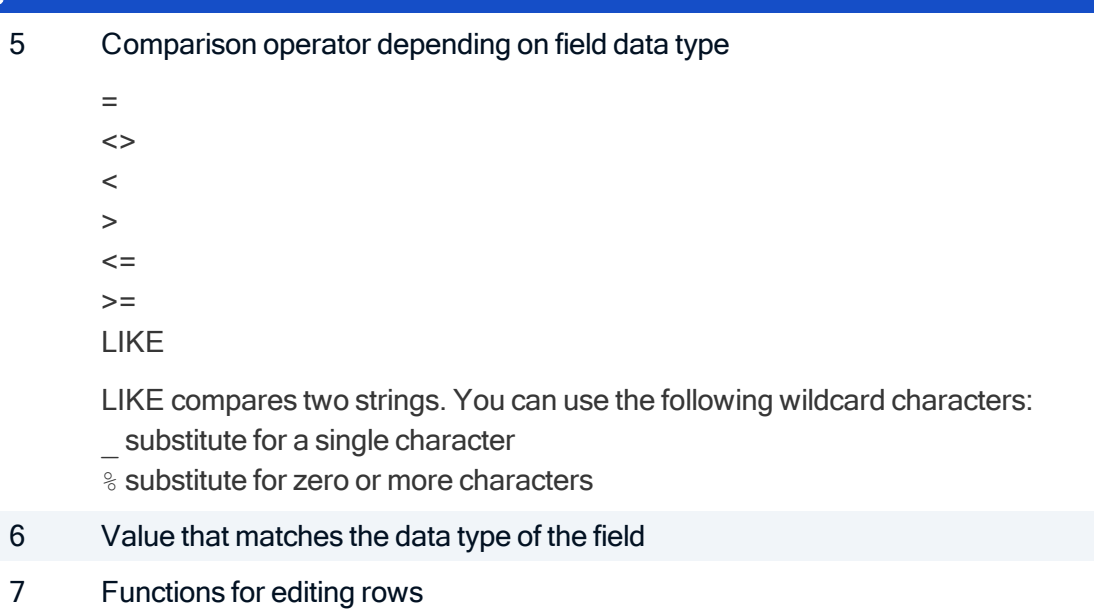

#### Inserting, deleting and sorting table rows

Select a row and use one of the following buttons:

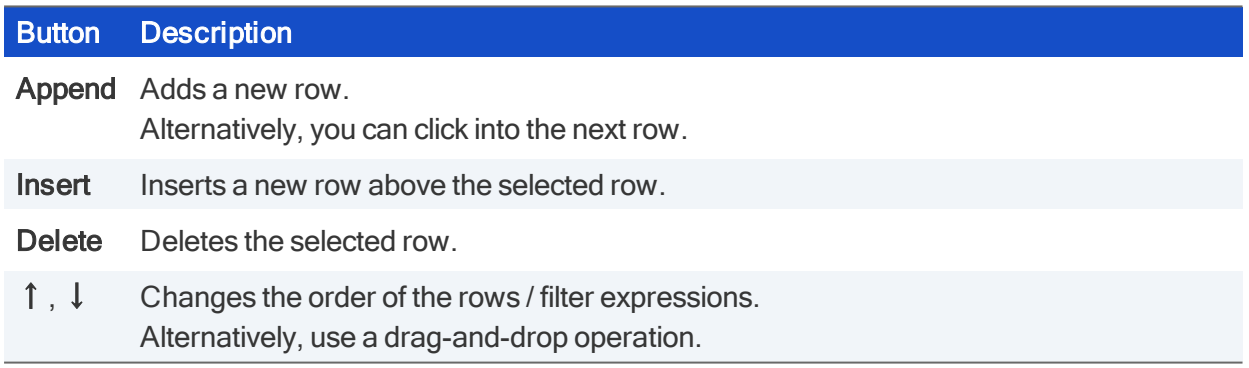

#### 5.2.2. Defining filters

- 1. Select a report, and then click  $\overline{\mathbf{Y}}$  Filter or click Edit > Filter...
- 2. In the Report filter dialog, define one or more filter expressions by specifying column, comparison operator and value. To define the column and operator, click the relevant cell and select an entry from the list. For further information, see [Report](#page-18-1) filter dialog.
- 3. If you define more than one filter expression, join the expressions by using one of the logical operators AND or OR in the first column. If required, use parentheses to determine the sequence of operation.
- 4. Confirm with OK.

The entries are checked and white spaces are removed. If there are any invalid entries, they are highlighted in red. The window can only be closed, if the filter definition is correct.

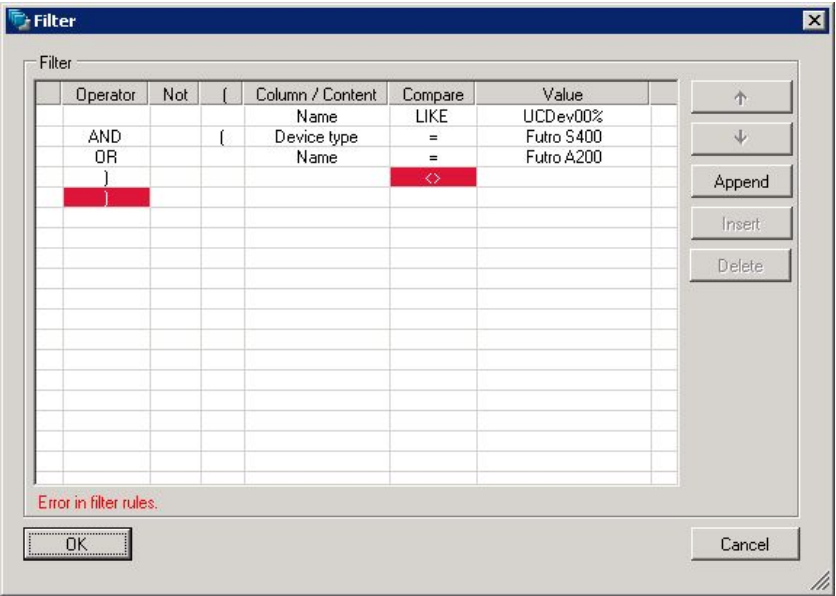

5. Run the report by clicking

#### 5.2.3. Special options for date fields

The value of a date field can be set to a fixed date and time. For Scout Enterprise Management Suite 15.1 and later versions, you can refer to relative time periods, alternatively:

- $\blacksquare$  A period of time to be specified before or after the current day (Today)
- $\blacksquare$  A specific weekday within the last week (Weekday)

If you work with relative time specifications such as  $-4d$  from today, you can run a report, let's say each Friday, and always get the results for the last four days without having to change the report definition.

The Weekday option refers to the last seven days. The reference to a weekday allows you to query the same time period or point in time with the same report definition every week.

▶ To define a date or time period for a date field, click in the table cell under Value.

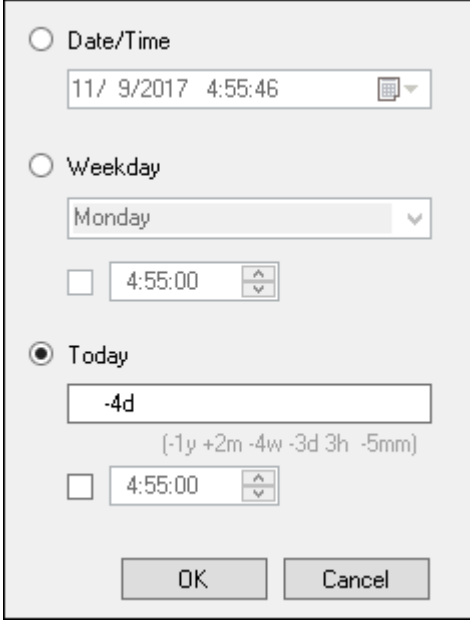

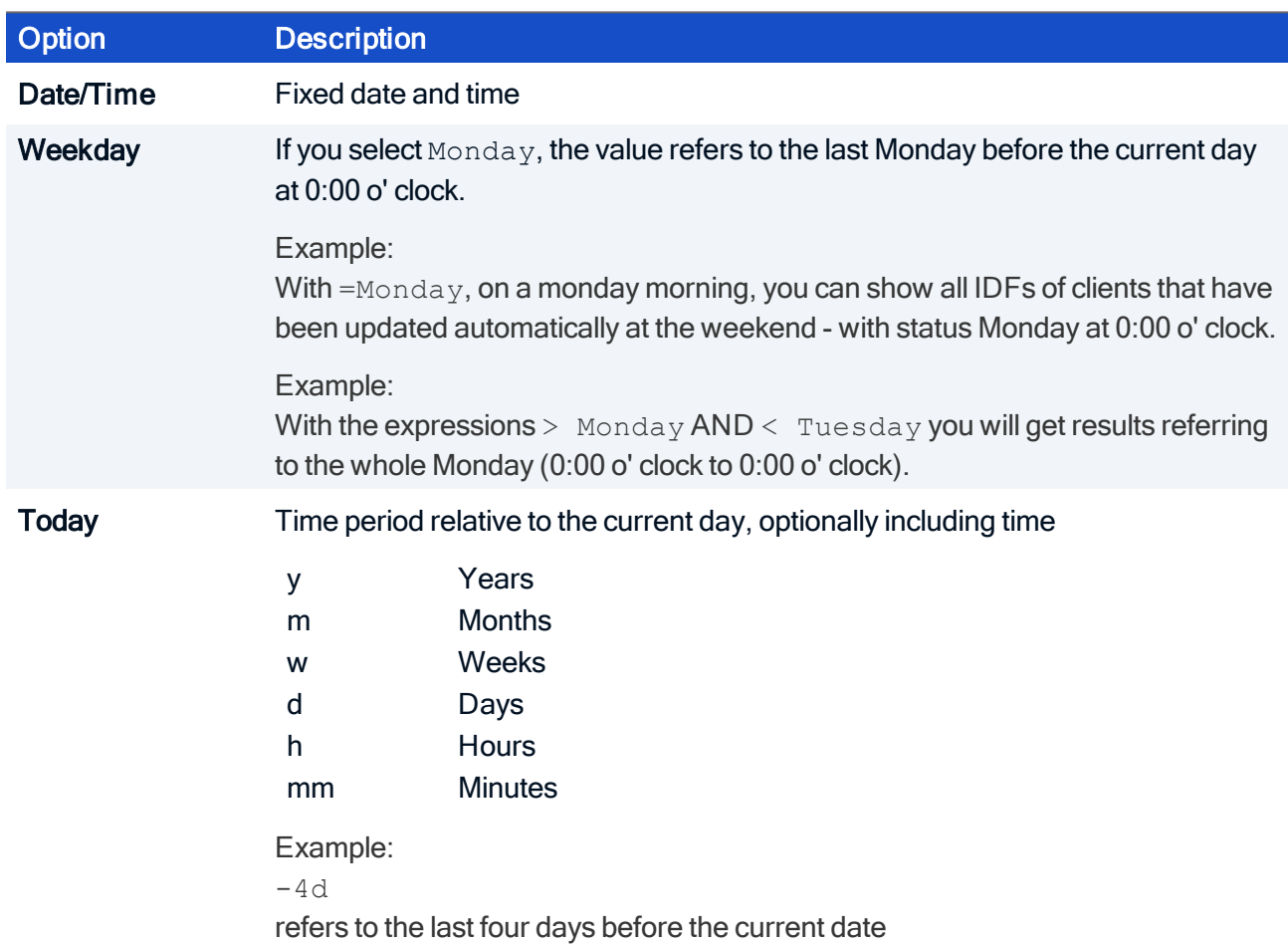

### UNICOI

### <span id="page-22-0"></span>6. Dynamic Client Groups

Dynamic Client Groups enable administrators to run cross-OU commands for freely definable device groups. For example, you can send a message to all devices with a specific image throughout the whole organization. Or you can run a BIOS update on all devices with a specific BIOS version, across all OUs. Even client relocation to another Scout Server can be applied to a Dynamic Client Group. The following features can be applied:

- Commands
- Configuration run
- Notifications for software deliveries or firmware updates
- **Notifications for relocation**

Dynamic Client Groups are based on reports created in the Scout Report Generator. The reports are exported to the Scout Console once, and from that point onward, are displayed as a Dynamic Client Group. Commands applicable to OUs or to individual devices can also be applied to Dynamic Client Groups.

### **Note**

The report layout must include the Client identifyer<sup>1</sup> or the MAC address<sup>2</sup>, respectively. The report type must be a list of Devices or Assets. For further information on defining Dynamic Client Groups, see Creating [Dynamic](#page-22-1) Client

[Groups](#page-22-1) in the Scout Report Generator guide.

Dynamic Client Groups are displayed in the Scout Console in a special window and remain there for reuse until they are deleted. They can be updated any-time with a click.

#### User rights

When you create Dynamic Client Groups, the user access rights are respected as defined in the administrator management.

By default, executing commands and other functions on a Dynamic Device Group is subject to the object rights configured for the relevant devices and OUs. $3$  This can result in a function not being executed because at least one device does not have the required object rights. To avoid this, disable the check for the underlying object rights under Security > Manage administrators > DCG rights.

#### <span id="page-22-1"></span>6.1. Creating Dynamic Client Groups

Creating Dynamic Client Groups consists of two steps that are carried out in Scout Report Generator:

1from Scout Enterprise 15.10 2up to Scout Enterprise 5.9 3for Enterprise 15.1 and later versions

- $\blacksquare$  Creating a report filtered by the desired properties
- **EXPORT EXPORT AS A DYNAMIC CLIENT GROUP TO THE SCOUT CONSOLE**

#### Creating a report as basis for a Dynamic Client Group

- 1. Select File > New report... or click the **New report** button.
- 2. In the New report dialog, select the Report type Create list of devices or Create list of asset entries and confirm with OK.
- 3. For the selected report, on the toolbar, click the **Leggille button to define the report layout.**

In the Report layout dialog, on the Columns tab, choose those database fields you want to filter by.

#### Important

Make sure to include the Client identifyer<sup>1</sup> field or the MAC address<sup>2</sup> field, respectively. This field is required for unambiguous identification of the devices.

Specify the desired layout properties.

For further information, see [Report](#page-12-1) layout.

4. For the selected report, on the toolbar, click the  $\blacktriangledown$  Filter button and define the filter criteria.

Example: OS version LIKE  $%4.8%$  extracts all devices with an OS version 4.8 installed. For further information, see [Report](#page-18-0) filter.

5. Run the report by clicking the Create report button.

The report output is created and displayed on the right.

6. Save the report.

#### Exporting a report as Dynamic Client Group

- 1. Select the report that you want to export.
- 2. Click Export > Dynamic Client Group... to start data export to the Scout Console.

The report is exported and provided as Dynamic Client Group in the Scout Console in the Dynamic Client Groups window. All available commands can be applied to the Dynamic Client Group.

1from Scout Scout Console 15.10 2up to Scout Scout Console 15.9

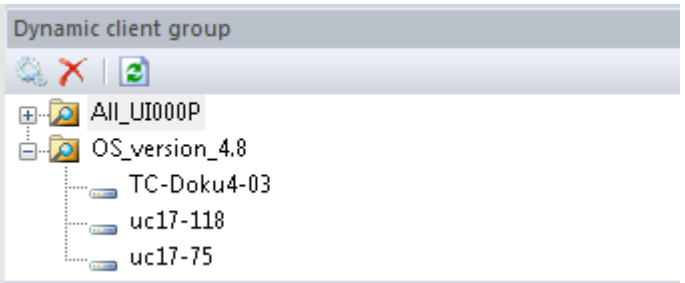

For further information, see Using Dynamic Client Groups in the Scout Enterprise guide.